## GETTING STARTED WITH SAS

SAS is installed on a variety of platforms at Maryland, including WAM, GLUE, the unix cluster, and on PC's in various campus labs. It is not available on mathnet, however. Mathnet users must access one of the campus unix networks. The easiest way for mathnet users to to access SAS is to run SAS on WAM as described below.

The WAM system employs the unix operating system and SAS must be run from a Sun workstation or similar machine. From a mathnet machine, SAS is invoked as follows:

[379] (5:29pm) neyman% xhost wam.umd.edu [380] (5:29pm) neyman% ssh wam.umd.edu . . . . WAM signon dialogue . . . . rac2:~: tap sas913 . . . . SAS signon dialogue . . . . rac2:": sas

At this point SAS will open a variety of windows on your mathnet screen, of which the most important are described in the next section. One can move or minimize SAS windows, just like any other window-based program running on mathnet. Note, however, that if you are logged onto WAM from a mathnet machine, any print commands will go to a default WAM printer and not to a Math Department printer. You must download any SAS output files to your mathnet machine to print them locally.

If you are in a WAM laboratory, log onto the system from any Sun workstation or equivalent machine and enter the following:

```
rac2:~: tap sas913
```
. . . . SAS signon dialogue . . . .

rac2:": sas

You will obtain the same results as described above. Glue users will follow the same procedure.

PC users will run SAS under Microsoft Windows. After launching SAS by double-clicking the SAS icon on the Windows desktop, they will have essentially the same environment as unix users.

## The SAS environment

This section describes the three most important SAS windows as they appear on a mathnet machine. WAM, Glue and PC users have essentially the same environment, although there will be cosmetic differences among the platforms.

The three key windows are titled SAS: Program Editor, SAS: Log, and SAS: Output. Each window has a title bar and a pull-down menu bar, as indicated below.

1. The SAS: Program Editor window is used to write your SAS code.

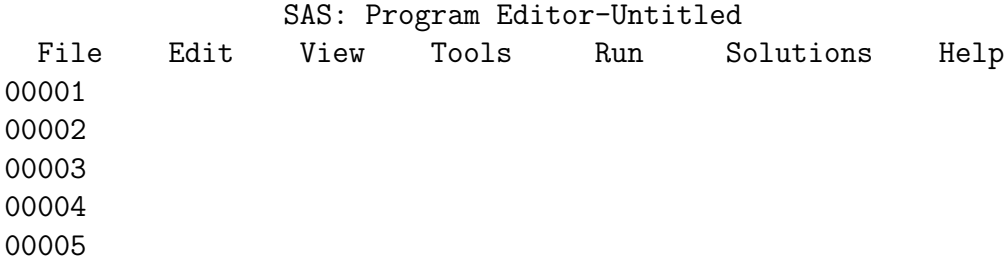

2. The SAS: Log window shows you how the program is running and also gives you error messages if there are any mistakes in your program.

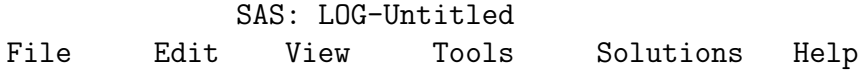

3. The OUTPUT window displays the results of your SAS program.

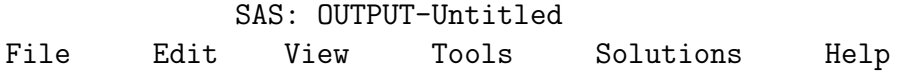

#### Pull-down menus in the Program Editor window

The entries in the File and Edit menus mostly work just like those on any other unix window. Note that Run:Exit... in the Program Editor window terminates the SAS run. The View menu lists SAS windows and enables you to focus on the window of your choice.

The Run menu is critical: this menu enables you to execute your program. Program statements are typed in the body of the window. Clicking Run:Submit causes your program statements to be compiled and executed by SAS. After clicking Run:Submit, your program statements vanish. Clicking Run:Recall Last Submit brings them back for further editing as desired. The menu item Run: Submit N Lines causes the first N lines of the Program Editor window to be submitted (and to vanish, as described above). If one highlights a block of commands and uses  $Edit:Copy$  to copy them onto the Clipboard, then Run:Submit Clipboard submits the selected commands for execution. In this case, the commands do not disappear from the Program Editor window.

#### Editing tips for the Program Editor window

- To delete a line, type d in the margin (number line) and hit Enter.
- To delete several lines (a block), you may either:
	- 1. type dd at the beginning line of the block and dd at the ending line of the block, and then type Enter;
	- 2. type d5 at the beginning line of the block if you wish to delete, say, the next five lines.

Note that once you delete a line or block of lines, it cannot be recovered.

- To insert a blank line, type i in the margin, then hit Enter. To insert several lines (say 3), type i3.
- To copy a line:
	- 1. Type c on the margin of the line you want to copy.
	- 2. Go to the margin of the line where you want to insert the copy and type a if you want the copy inserted after this line, or b if you want the copy inserted before this line.
- To copy several lines, use  $cc \dots cc$  or  $ct$  to mark the lines you want to copy, and then use a or b to indicate the location of the insertion.
- Moving one or several lines is done in the same way as copying lines except that one uses  $m$ ,  $mm$ ...  $mm$ , or  $m#$  to mark the area to be moved.

#### Saving the Contents of a Window

The Save As option under the File menu enables you to save your program file on the disk. This causes a dialog box to open, enabling you to choose a file name and a directory to store the text. (It is helpful to save SAS programs with names like myprogram.sas.) At a future session you can use File:Open to recall and rerun your program. Note that a mathnet user is saving the file on the remote machine, not the mathnet machine.

Alternatively, use any other editing tool you are familiar with to write your SAS code, and save it as a plain text file. Then use the Open option under the File menu in the Program Editor window to retrieve it.

The contents of the Output or Log windows can also be saved or recalled as described above. Note that the contents of the Output window will be saved as a text file.

#### Running SAS programs in batch mode

- 1. Create the SAS code using any editing tool. Save it as a plain text file, with .sas as the extension filename: filename.sas. If necessary, transfer it to your WAM account.
- 2. Use ssh to connect to the WAM system. Log on to your account.
- 3. Use sas filename to execute your file. The SAS system will, after the run, create a LOG file with the name filename.log. If the program has no bugs and there is some output, the resulting file filename.lst is also created.

#### Printing files

If you are running SAS in a WAM, Glue or PC lab, you will ordinarily print to the local printer. The print command depends on the system you are using.

If you are running SAS on mathnet from a remote WAM machine, you must transfer the file to your mathnet account in order to have the file printed.

### Transferring files

From any mathnet machine, use Secured FTP (sftp) to move files back and forth between mathnet and WAM. The process runs something like this.

```
[414] (11:31am) neyman% sftp wam
 . . . . FTP logon dialogue . . . .
sftp> dir (lists files in your WAM account)
sftp> ? (lists possible ftp commands)
sftp> cd directory (change target directory)
sftp> get filename (copy WAM file onto mathnet)
sftp> put filename (copy mathnet file onto WAM)
sftp> quit (or bye) (end the FTP session)
```
From a non-mathnet machine, file transfer must be accomplished using secure software. See

http://www.math.umd.edu/comp/ssh/ for information.

### Getting help

- The Help:SAS System Help menu selection, which is available on any SAS window, will open a Netscape window with help on all components of SAS. You will most likely want help with Base SAS Software or SAS/STAT Software at the beginning.
- The SAS manuals are available on line at

http://support.sas.com/onlinedoc/913/docMainpage.jsp

You do not have to be running SAS to view the online documentation.

• If you have any questions regarding the WAM system, you can call the Consulting Lab, (301) 405-1500, Rm. CSS 1400, for help.

# SAS: STATISTICAL ANALYSIS SYSTEM

SAS is:

- a collection of programed statistical procedures,
- a data management / file manipulation package,
- a compiler for a high level programming language,
- a system for data description and report writing.

SAS programs consist of DATA steps and PROC steps (procedures).

DATA steps: Create and manipulate data files, one observation at a time.

PROC steps: Summarize or analyze SAS data sets; can produce printed results or new data sets.

SAS statements:

- Must end in a semicolon  $( ; )$
- Generally are free format spaces and position on a line do not matter. A statement can wrap onto several lines. \*\* Suggestion: Use spacing, indentation, and other elements of style to create a program that is visually easy to read.

Names:

- Up to 8 characters long. First character must be a letter or underscore . Other characters may be letters, digits, or underscore. Special characters, like \$ @ # , etc. are NOT allowed.
- These rules apply to names of variables, data sets, procedures, arrays, etc.

DATA Step:

- The DATA step interprets your raw data and put it into a standard form which SAS can deal with.
- SAS PROC's can not work with raw data. SAS must first create its own version of your data, called a SAS dataset.

SAS datasets are organized by:

- Observations: the data values associated with a single entity. Typically each line of data corresponds to one observation.
- Variables: each observation may consist of several variables.

Schematic representation of a SAS data set:

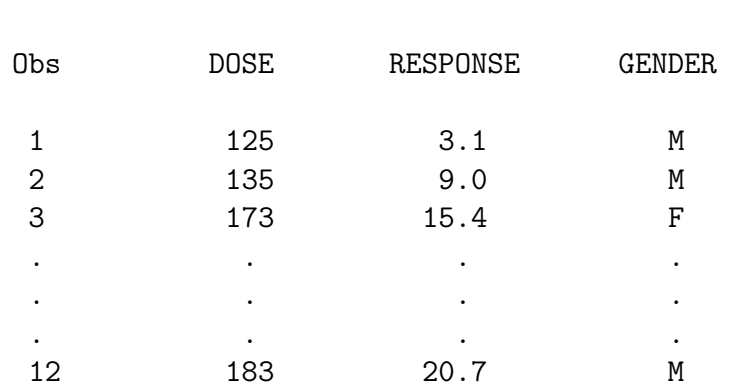

## Variables

Sample SAS code for a DATA Step:

```
Data one ;
  input dose response gender $ ;
  1ndose = log(dose);
datalines ; /* indicates start of data lines */
   125 3.1 M
   135 9.0 M
  173 15.4 F
   . . . . . . . . . .
  183 20.7 M
   ; /* indicates end of data lines */
run ;
```
- The names, such as one for the dataset, or the variable names, such as dose, response, gender, lndose are user-defined.
- The input statement tells SAS how to read the lines of data that you are entering. The default (shown above) is to simply list the variable names. SAS assumes that at least one space will separate the data entries. Missing values should be written with a dot ( . ) .
- Note the \$ above specifies that the variable gender is a character-valued variable.

Another form of the input statement specifies column positions:

input A 1-5 B 6-9 C 12 E \$ 15-20 ;

- The input statement can be very powerful; many possible formats and positioning options are available. Using the pointer controls is possible to read very complicated raw data, for example, multiple records per observation.
- A sample SAS program which reads data, transforms variables and produces simple summaries and graphs is given on the following page.

```
data one ;
 input dose response gender $ ;
 lndose = log(dose) ;
datalines ;
125 3.1 M
135 9.0 M
173 15.4 F
154 3.2 F
136 2.0 M
153 . F
165 20.2 M
164 17.1 M
144 14.9 F
183 20.7 M
155 13.9 F
130 8.9 M
;
run;
proc sort data=one ;
 by gender dose ;
proc print ;
proc means;
 var dose response;
proc means;
 by gender;
 var dose response;
proc univariate;
 var dose lndose response ;
proc plot;
 plot response * dose ;
 plot response * lndose = '* ;
 plot response * lndose = gender ;
run;
```
## SAS GRAPHICS

The graphics produced by PROC PLOT or PROC CHART are low resolution printer plots. These are often adequate for exploratory work, but generally one wants high resolution graphics both for precision and for publication quality work. SAS has a separate high-resolution graphics module called SAS Graph, which can be easily used in the unix Xwindows environment. Here we give only a sketchy introduction to the use of SAS Graph. More information can be found in the SAS online help or in the SAS Graph manual.

Graphics windows. If we have a SAS data set with numeric variables  $X$  and  $Y$ , PROC GPLOT can be used to create high resolution graphics. The syntax of PROC GPLOT is similar to that of PROC PLOT.

In the Xwindows environment, PROC GPLOT causes a SASGraph window to be opened. Each PLOT statement causes a new graph to appear in the SASGraph window. You can move from plot to plot by using the Forward or Backward selections under the View menu on the SASGraph window.

The following SAS program produces a plot of a damped sine wave. Note that the data set DAMPED has no input; each line of the data set is produced by executing the OUTPUT statement embedded in the DO loop.

```
data damped ;
  do i=0 to 601 ;
    x = i/100;
    sinewave = sin(4*x);
    damped = exp(-x/2)*sinewave ;
    output ;
  end ;
proc gplot data=damped ;
  plot damped*x ;
run ;
```
This program produced the following graph.

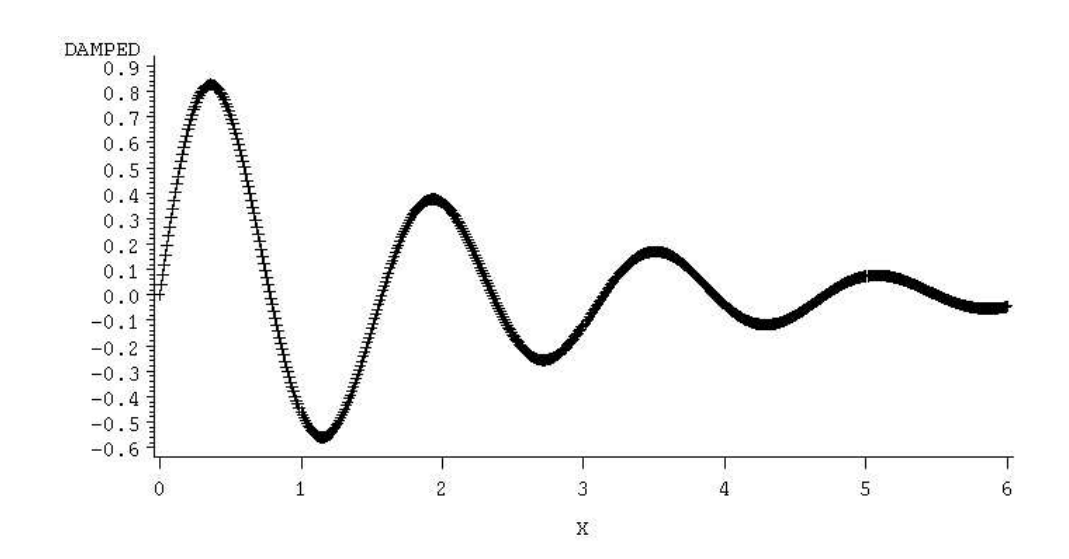

SAS graphs can be edited in the SASGraph window by selecting Edit graph from the View menu. A palette of graphical editing functions is opened, enabling one to enter text and graphic elements (such as lines, curves, color, etc.) on the graph. For details, see the SAS online help for the Graph Editor. Finer control of the appearance of a SAS graphic is also available through SAS statements.

To save a graph, select Export from the File menu. This opens a dialog box, enabling you to select a file name and a graphics format for the image in the window. (The graph in these notes was saved as an Extended PostScript or eps file.)

## PERMANENT FILES IN SAS

It is important to distinguish between ascii data sets and SAS data sets. An ascii data set contains data coded in standard format: letters, digits and special characters. An ascii data set can be viewed using an ordinary editor. On the other hand, a SAS data set contains coded information identifying the contents and variables to SAS; the data values are coded according to an internal SAS format which is not viewable by a computer editor. SAS can handle both types of data files in a DATA step, but with somewhat different commands.

Data input from an ascii file. A DATA step which reads data from an existing ascii file is very similar to the previous sample DATA steps which read data from the input stream. An input file is identified to SAS by an INFILE statement. The following elementary example illustrates the syntax.

```
data fromfile ;
  infile '/home/pjs/info/my.stuff' ;
  input name $ rank $ ser_no ;
```
The file is specified by the INFILE statement. Note that the full Unix pathname must be given between the quotation marks. Alternatively, one can provide a FILENAME statement (which may appear outside the DATA step). This allows multiple DATA steps involving the same file and also allows one to specify information about the physical layout of the file (necessary for instance if the file exists on tape or CD-ROM). The example above could have been programmed as follows.

```
filename myinfo '/home/pjs/info/my.stuff' ;
data fromfile ;
  infile myinfo ;
  input name $ rank $ ser_no ;
```
In this program myinfo is what SAS calls a  $\text{filter}$ : a label by which the SAS job references a certain file stored permanently on the computer system. Depending on the platform, filerefs may also be specified by platform-specific statements or through operating system commands.

Writing data to an ascii file. To create an external file containing output data, a SAS programmer must use PUT statements in a DATA step. Note that by default, a DATA step creates an output line in a SAS data set.

This default is overridden by the PUT statement. One must also identify the file to be created, either by using a FILE statement in the DATA step or by a FILENAME statement. A simple example using the FILE statement follows.

```
data makefile ;
  infile '/home/pjs/info/my.stuff' ;
  file '/home/pjs/info/month.pay' ;
  input name $ rank $ ssno annpay ;
  monpay = \text{annpay}/12 ;
  put name $ 1-10 @12 ss_no 9.0 ann_pay 6.0 mon_pay 8.2 ;
```
This program creates a new variable and writes a new ascii file. It is necessary to tell SAS how the output is to be arranged in the output records. In this example, NAME will be a 10 character numeric field. The numerical variables begin in the 12th character of the output line. The 9.0 indicates that SSNO is to be coded as a nine digit field with no digits to the right of the decimal point; on the other hand, MONPAY will be coded in an 8 character field with two characters to the right of the decimal point. These are examples of SAS FORMATs. There are corresponding INFORMATs for reading input data.

SAS libraries. To cause SAS data sets to be saved permanently, it is necessary to create a SAS Library. Essentially, this means that one must specify a directory to which a SAS data set is to be written. By default, all SAS data sets are recorded in the library WORK, but this library vanishes when the program is terminated. A LIBNAME statement is needed to cause SAS data sets to be recorded permanently. The library identification is then part of the data set name and must be used explicitly in later SAS steps. Consider the following example.

```
libname drugs '/home2/pjs/drugdata' ;
data drugs.rawdata ;
  input drug $ dose response gender $ weight ;
  datalines ;
ASPIRIN 100 1 M 183
BUFFERIN 150 0 F 107
 . . .
;
```
The LIBNAME statement identifies a directory on the system. Its libref is drugs. Any SAS data set with a name of the form DRUGS. $xxx$  will be stored

permanently in that directory as a SAS data set. Such a data set is available for analysis or updating in later SAS sessions.

Using SAS data sets. A SAS data set can be used as input to a later SAS DATA step very easily. Instead of an INPUT statement, one uses a SET statement. For instance the data set created in the previous example can be accessed by the following program.

```
data patients ;
  set drugs.rawdata ;
  . . .
```
Any of the variables in the data set specified by SET are available for analysis. Note also that the data set PATIENTS is temporary and will vanish at the end of the SAS job.

To find out about the variables in a SAS data set, use PROC CONTENTS. This will list all variables in the data set, whether they are numeric or character, information about how they are stored, the number of records, etc.